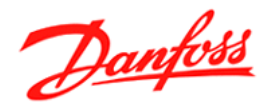

# **Service Tool** AK-ST 500<br>Käyttöopas

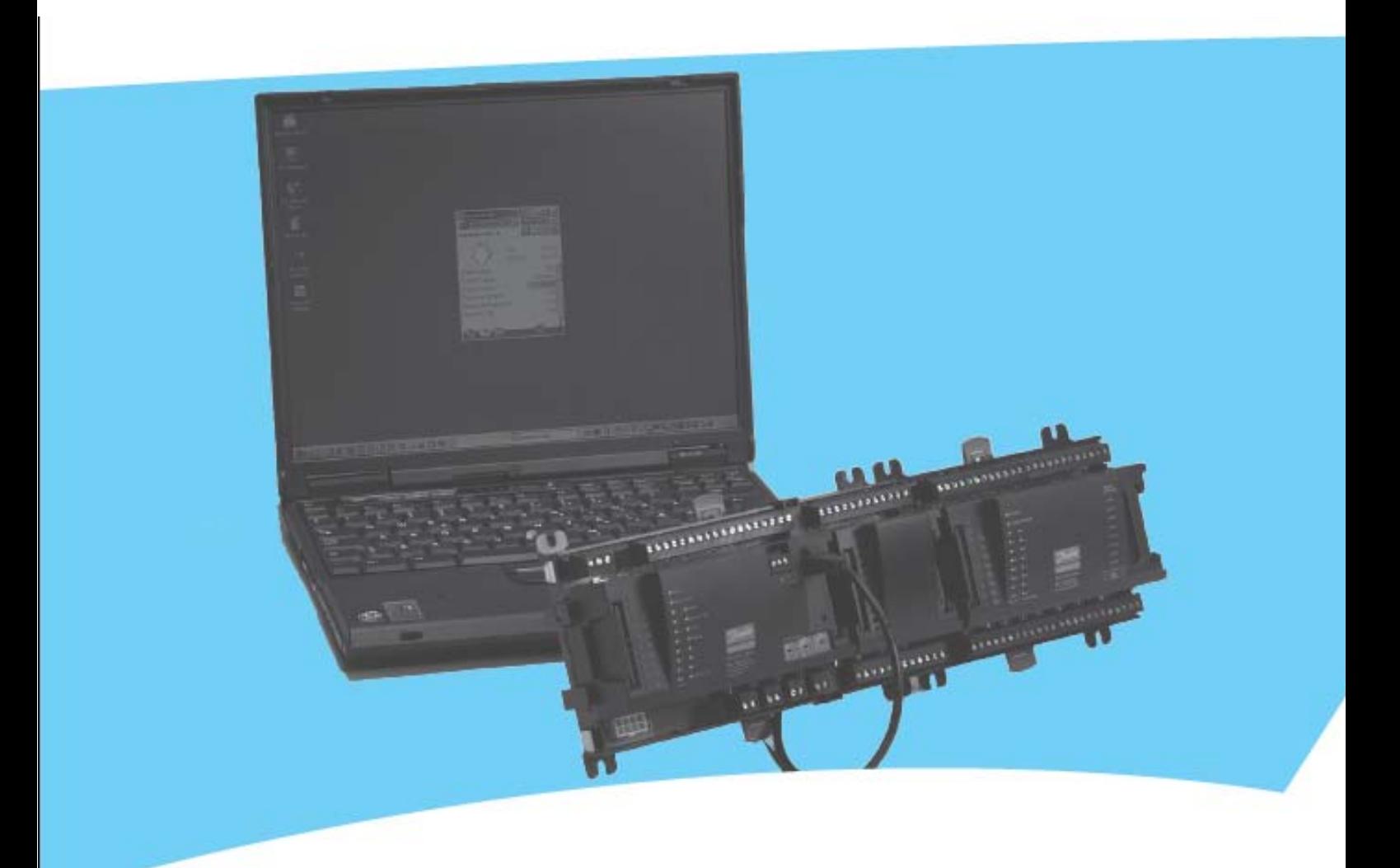

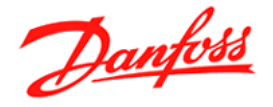

## **Periaate**

AK-NG järjestelmän AK SM720 tai 350 voidaan luoda yhteys kolmella eri tavalla (kts. kuva alla) Uusiin (laajennettaviin) säätimin voidaan myös luoda suora yhteys huoltokaapelin (080Z0262) avulla. Jos säätimet ovat dataväylässä, voidaan mistä tahansa säätimestä, johon ST500 on kytketty, siirtyä dataverkko pitkin toiseen säätimeen. (Vaatii että verkko on ladattu AK-SM)

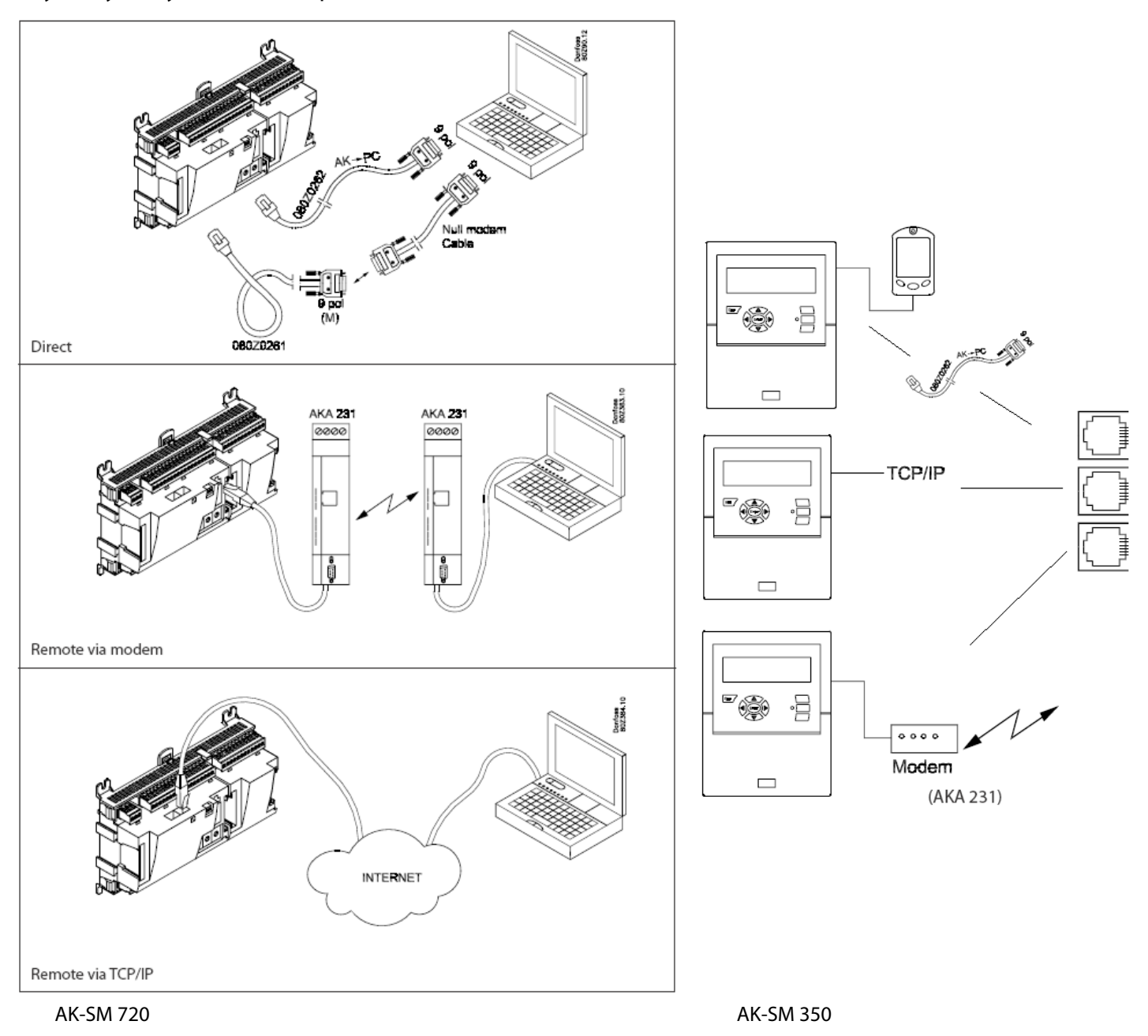

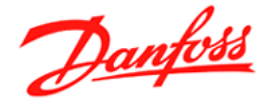

#### **Asennus**

- 1. Aseta CD-levy
- 2. Asennus käynnistyy automaattisesti
- 3. Asennuksen jälkeen määrittele seuraavat asetukset

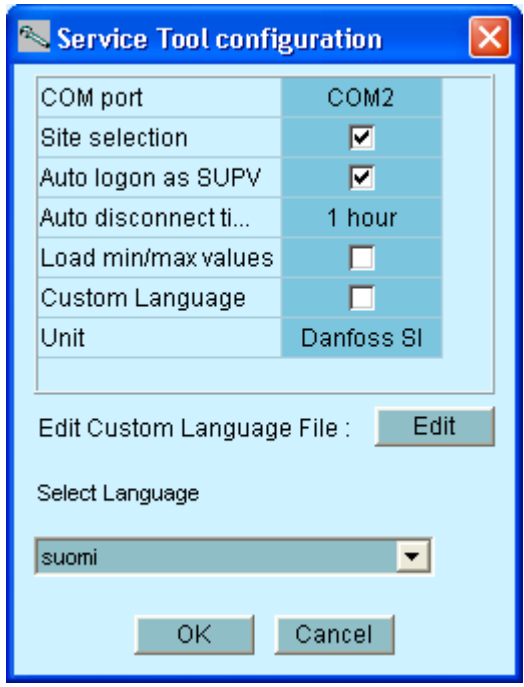

**COM port:** valitse COM portti jota huoltokaapeli käyttää

**Auto logon as SUPV:** Kirjaudut automaattisesti 'huoltokäyttäjänä' muodostaessasi yhteyden. Jos haluat kirjauta muilla käyttäjätunnuksilla, älä valitse tätä toimintoa.

**Custom Language:** Avaa customtexts.txt tiedoston johon voit tehdä omia käännöksiä.

Alkuperäinen teksti tulee kirjoittaa täsmälleen samalla tavalla kuin ohjelmassa! Tallenna tiedosto ja uudelleenkäynnistä ST-ohjelma. (Hälytystekstejä ei voi kääntää)

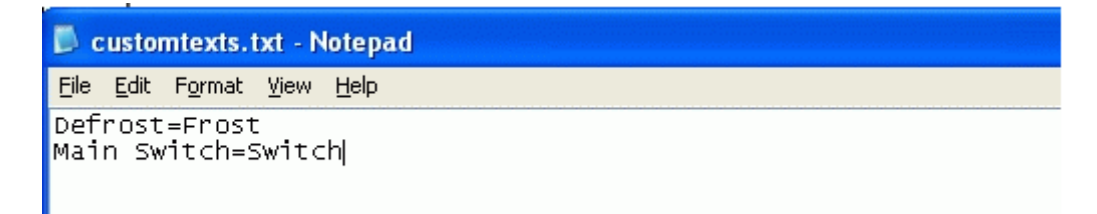

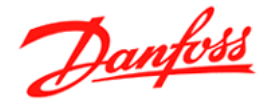

## **Kohteeseen kirjautuminen**

Avaa ohjelma: 'Start Service Tool'

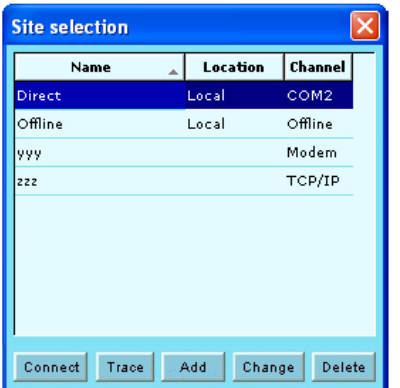

Valittavana on kolme eri yhteystyyppiä. (Plus säätimien Offline tiedostojen muokkaaminen)

**Direct:** Kun otat yhteyttä suoraan säätimeen huoltokaapelin avulla

**TCP/IP:** Kun otat yhteyttä LAN (paikallsverkko) tai WAN (internet) välityksellä (SM350 tai 720)

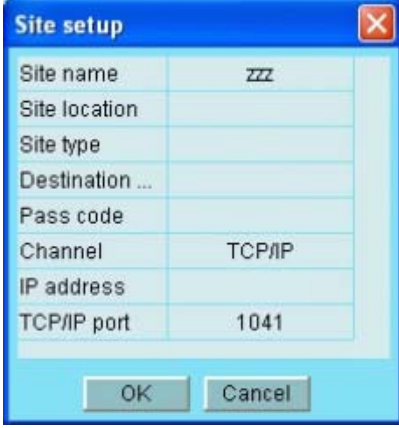

Seuraavat arvot, jotka määritellään SM720/350, on täsmättävä etäyhteyttä muodostettaessa: (suluissa oletus/huolto-käyttö) Destionation: (DanfossService) PassCode: (123) IP address: esim.192.168.0.10 TCP/IP port: (1041)

**Modem:** Kun otat yhteyttä modeemin välityksellä (SM350 tai 720)

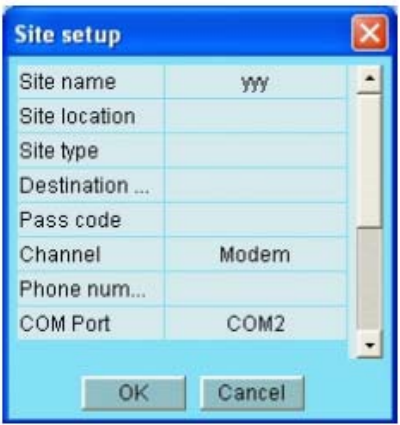

Seuraavat arvot, jotka määritellään SM720/350, on täsmättävä etäyhteyttä muodostettaessa: (suluissa oletus/huolto-käyttö)

Destionation: (DanfossService) PassCode: (123) Phone number: kohteen datanumero

(Huom! GSM modeemin SIM-kortilla erillinen datanumero)

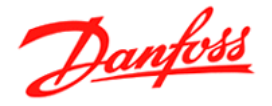

Määriteltyäsi yhteystiedot ja paina 'connect'

Anna seuraavaksi käyttäjätunnus ja salasana Oletus käyttäjä: SUPV Oletus salasana: 123 (kaikille käyttäjille)

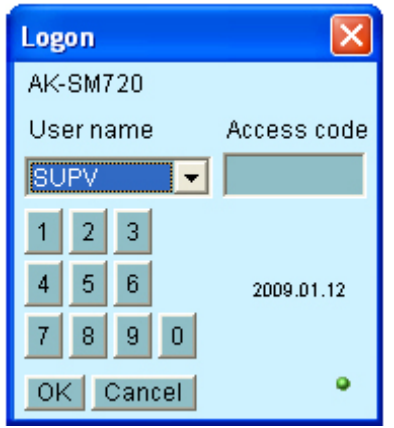

#### **Käyttäjätunnukset**

**Default (DFLT).** Matalin käyttöoikeus, näyttää oleellisemmat toiminta-arvot **Daily user (DAIL)**. Tyypillinen loppukäyttäjälle, hälytysten kuittaus & yleisimpien parametrien muuttaminen.

**Service user (SERV)**. Huoltoliike (osittain rajoitetut oikeudet) **Super user (SUPV).** Valvoja/Käyttöönotto (Voi luoda uusia käyttäjiä)

Uuden käyttäjän luominen:

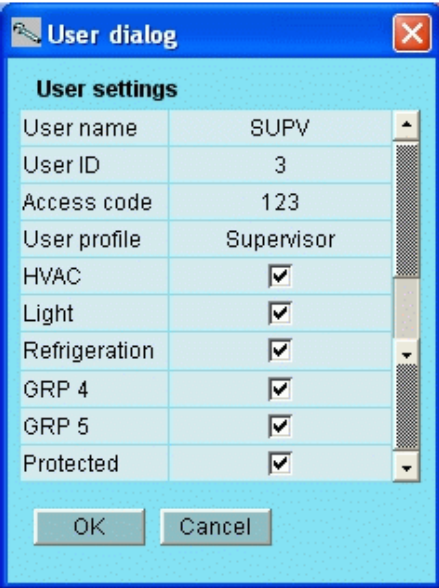

User name: Neljä kirjainta User ID: yksilöllinen Access code: max 9999 User profile: katso 'käyttäjätunnukset'

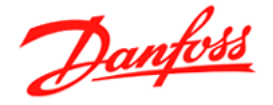

# **Yhteyden muodostettua**

#### System Manger 'Etusivu'

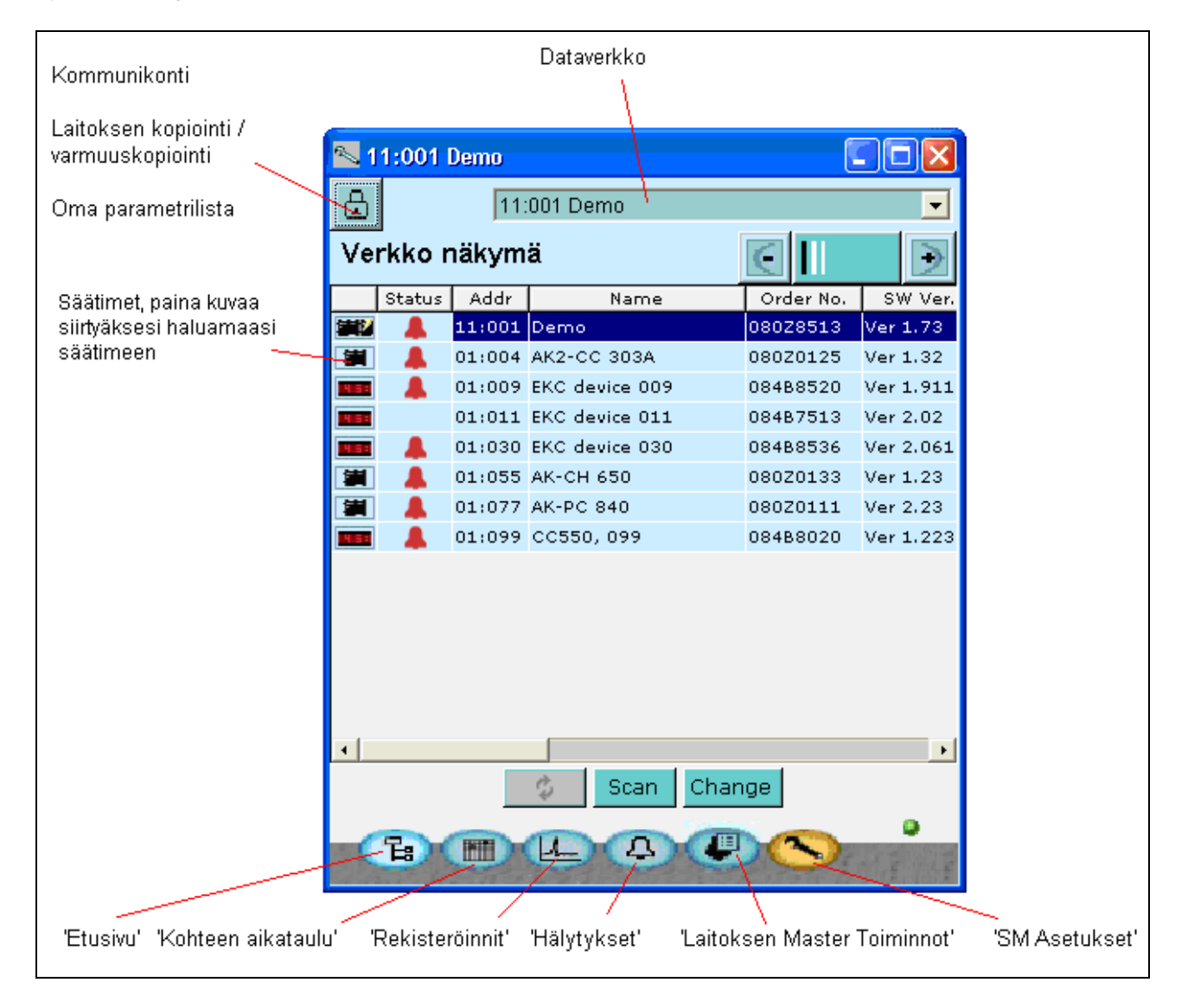

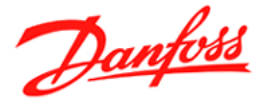

# **Hälytykset**

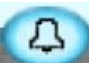

Hälytykset on jaettu aktiivisiin ja poistuneisiin hälytyksiin. Lisätietoa hälytyksestä saat klikkaamalla info ruutua.

Hälytys kuitataan nähdyksi merkkaamalla rasti ruutuun, muista että aktiiviset hälytykset eivät poistu listasta ennen kuin vika on korjattu!

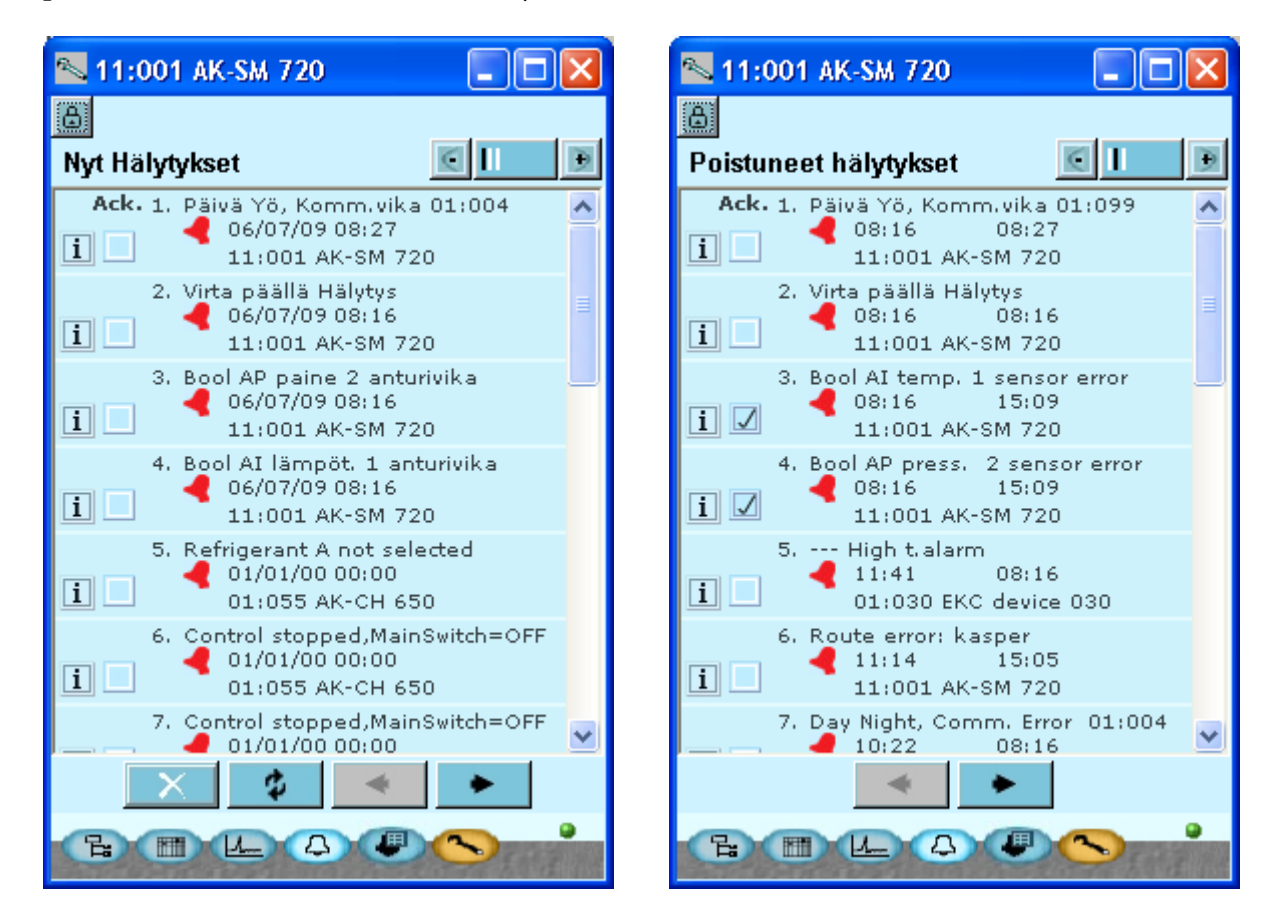

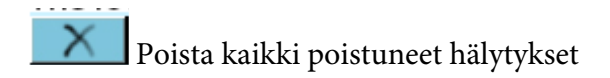

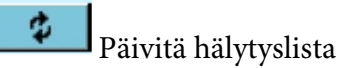

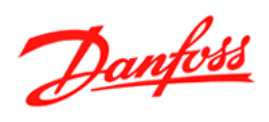

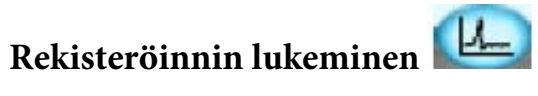

Klikkaa haluamaasi rekisteröintiä avataksesi loggauksen.

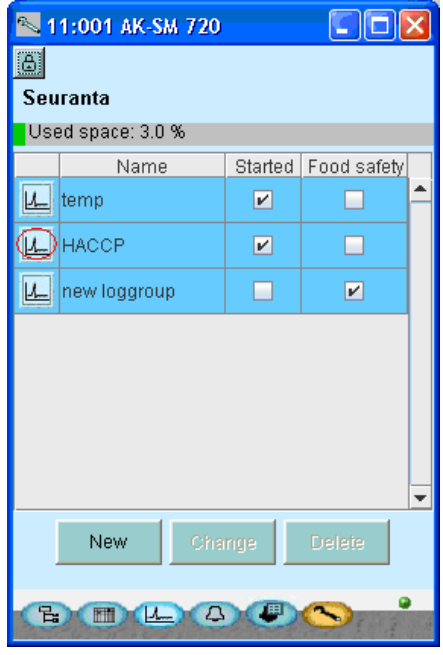

Säädin tulee olla lukittu ja rekisteröinti käynnistetty, jotta rekisteröinti on käynnissä.

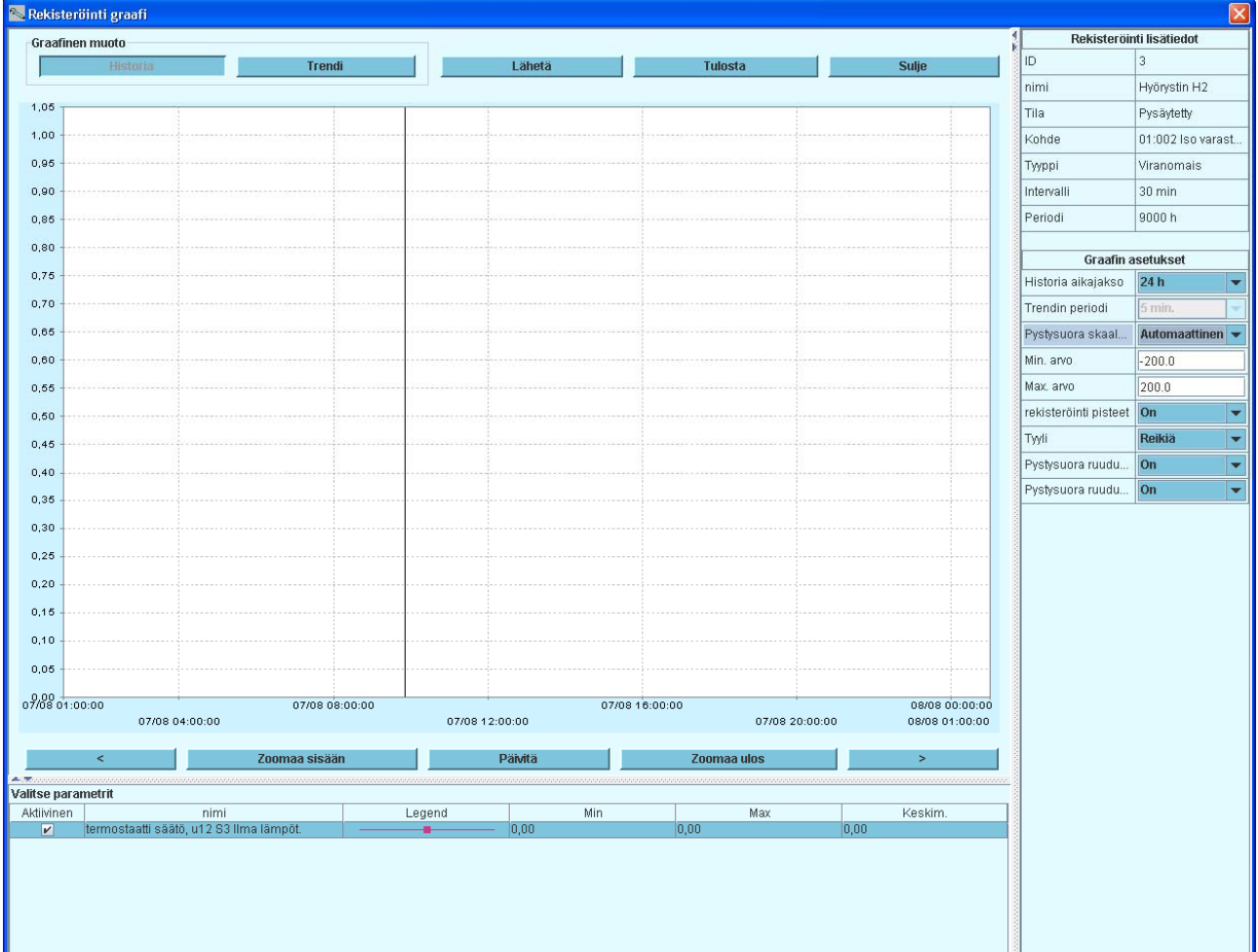

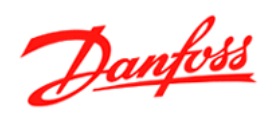

# $\boxed{\Xi}$ **Laitoksen yleiskatsaus**

Toiminnolla voit luoda oman parametrilistan kaikista säätimistä. (Max. 100 param.)

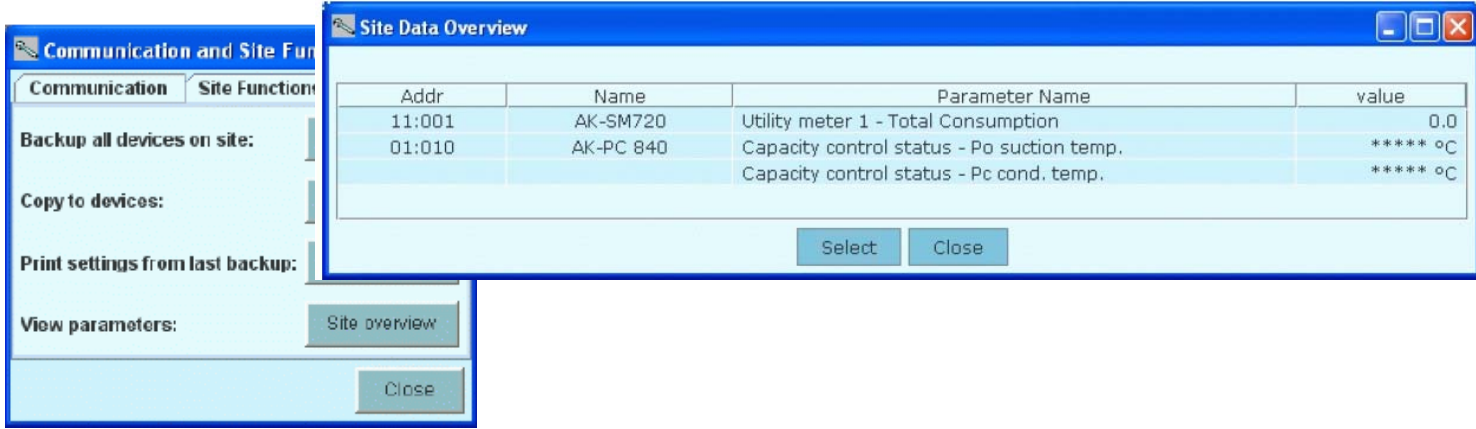

Valitse 'Site overview' ja 'Select' josta voit valita haluamasi parametrit.

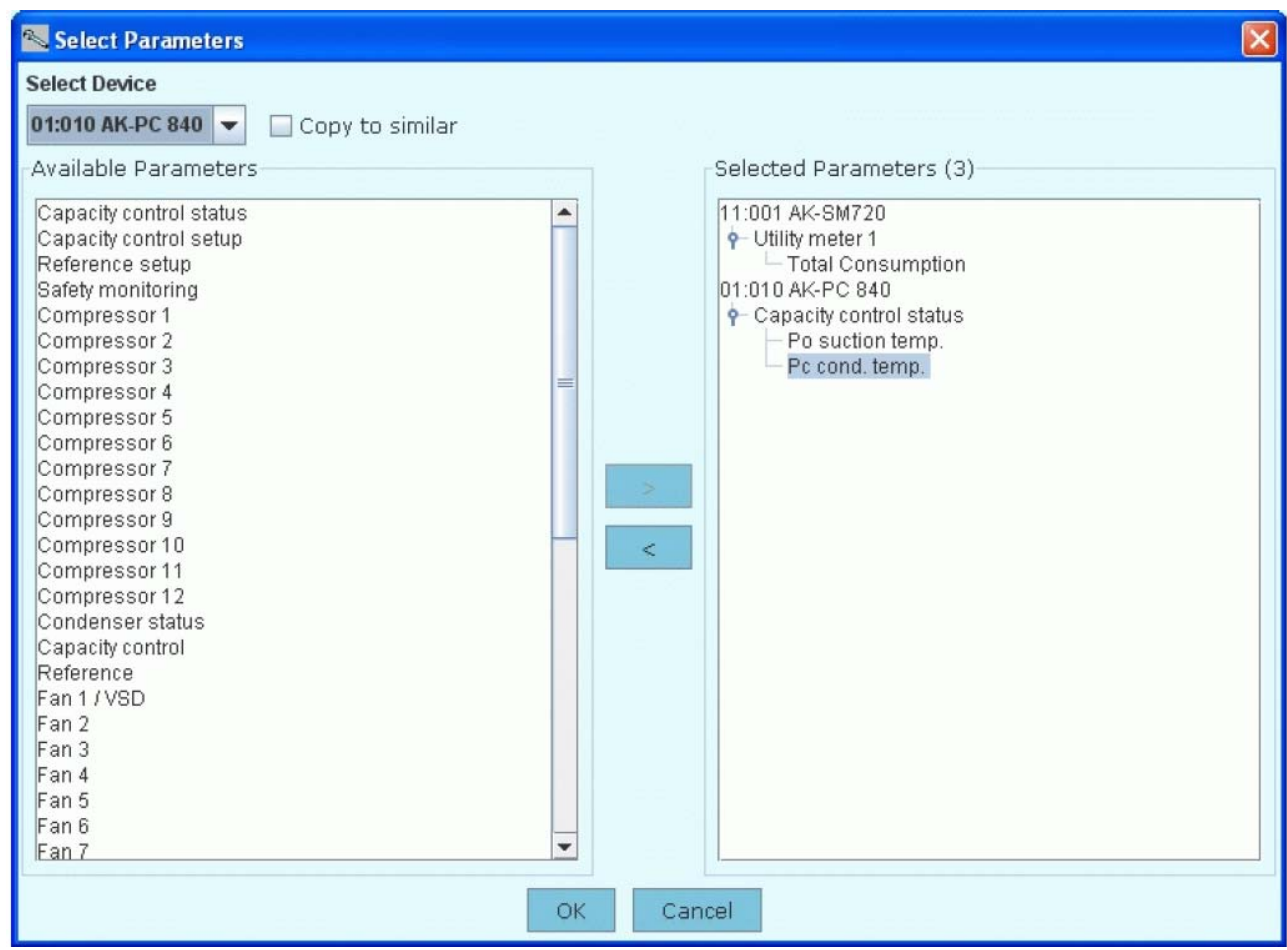

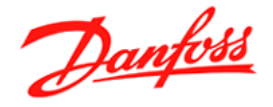

#### $\Xi$ **Kohteiden kopiointi & varmuuskopiointi**

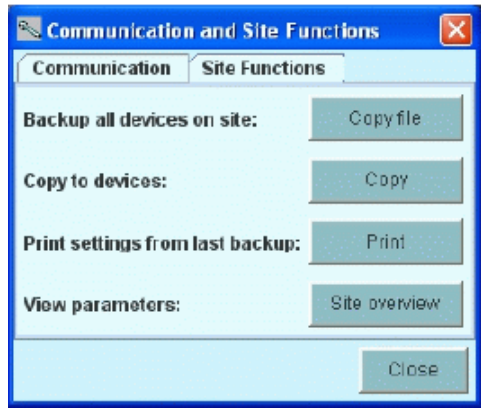

(Backup..) Varmuuskopioi kaikki säätimet kohteesta. Toiminto luo oman kansion (kohdenimi) ServiceTool kansioon jonne ohjelma tallentaa \*.bck tiedoston jokaisesta säätimestä.. Ennen tallennusta täytyy jokaisessa yksittäisessä säätimessä käydä STohjelmalla.

Nämä \*.bck tiedostot voidaan myös avata ja muokata offlinetilassa ST-ohjelman avulla.

(Copy..) Kopioi haluttu kohde ja säädin, ohjelma antaa listan säätimistä johon asetukset voidaan kopioida. (Tallennetun tiedoston ja kohdesäätimen tuotenumero ja ohjelmaversio on täsmättävä)

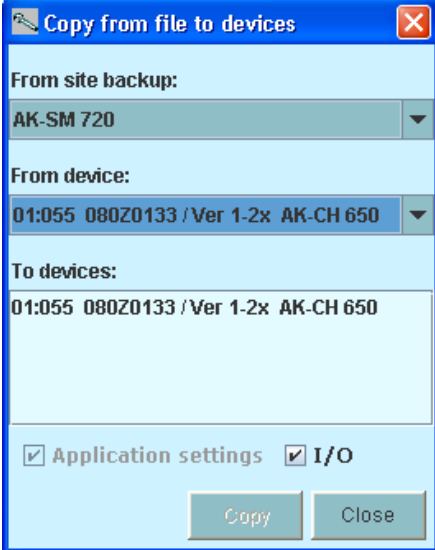

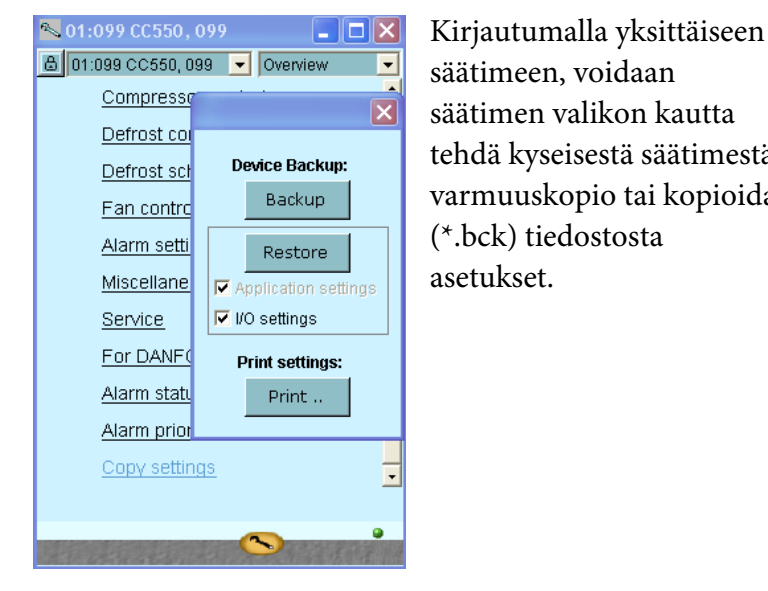

säätimeen, voidaan säätimen valikon kautta tehdä kyseisestä säätimestä varmuuskopio tai kopioida (\*.bck) tiedostosta asetukset.

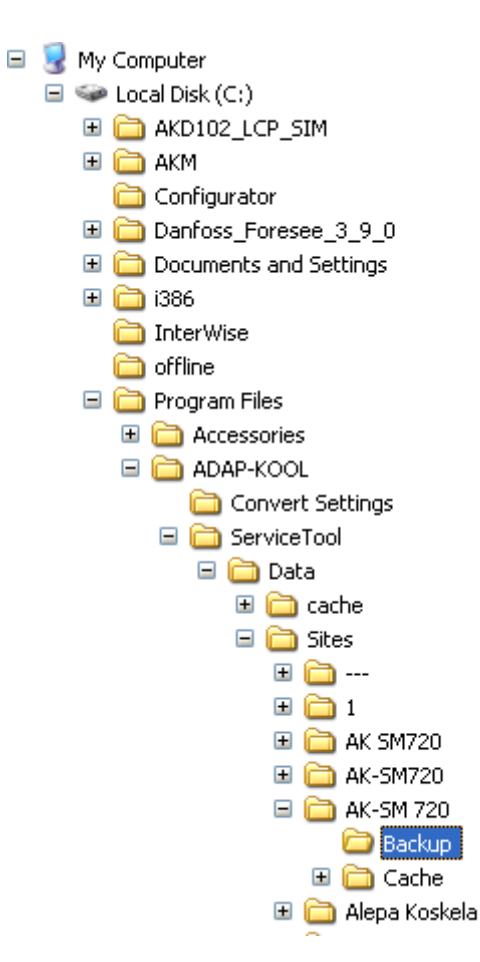

Danfoss

# **TCP/IP yhteyden määritteleminen (AK-SM 350 tai AK-SM 720)**

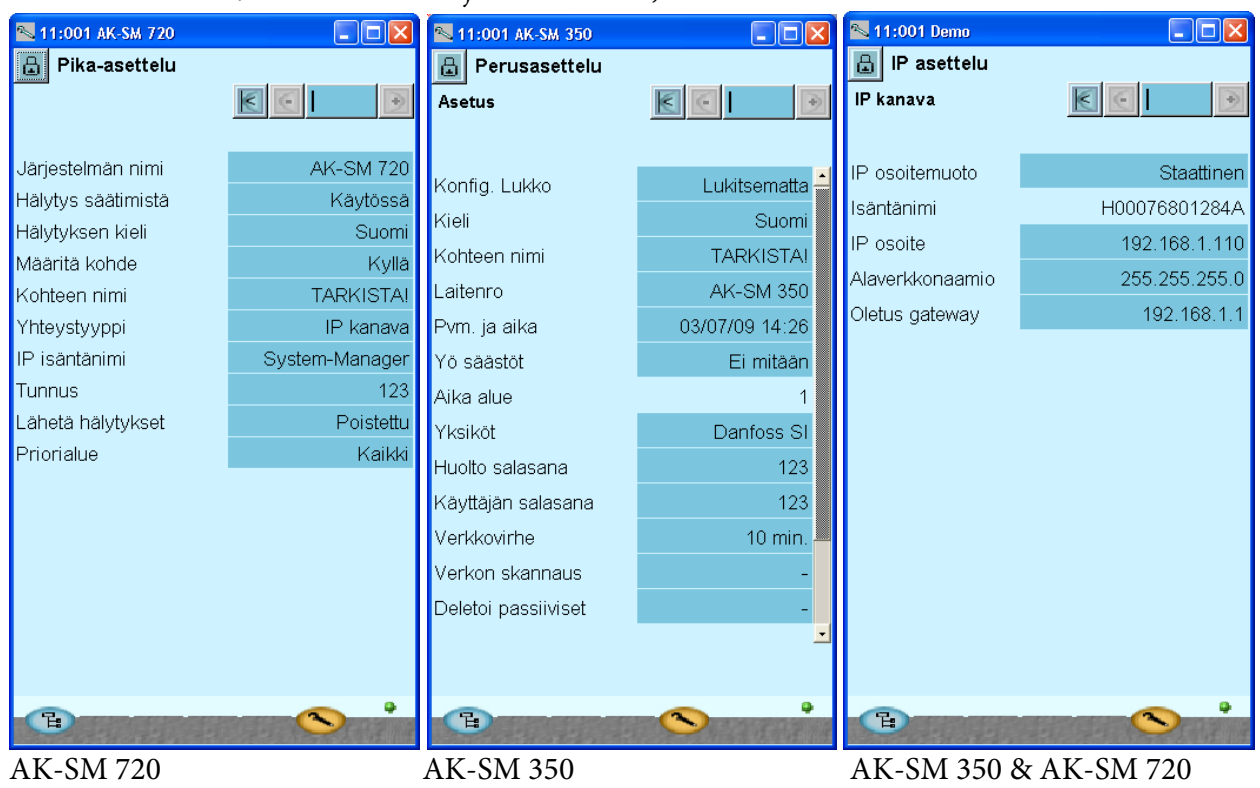

Määrittele SM720/350 kohdetiedot ja IP-asetukset, 'SM asetukset' sivulta.

(!Rettimen LAN asetukset!)

Kohteeseen (SM350/720) voidaan tämän jälkeen ottaa LAN verkon kautta yhteyttä. (Tarkista myös reitittimen LAN-asetukset, sama IP-avaruus)

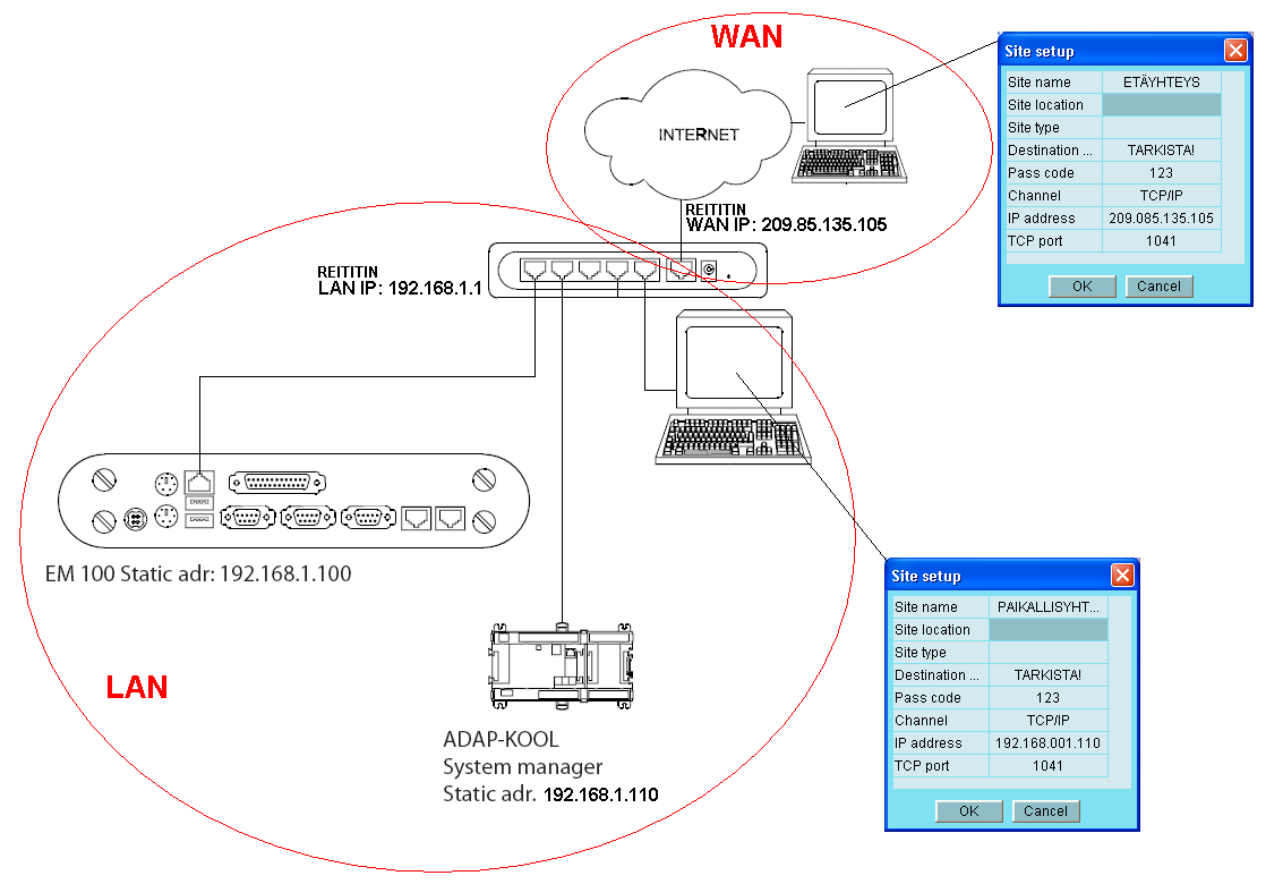

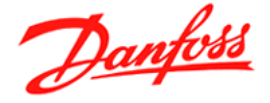

Internet (WAN verkko) yhteys voidaan toteuttaa eri tavoilla. Yleisin tapa on ADSL liittymä kiinteällä IP-osoitteella, jossa palvelintarjoaja toimimittaa ADSL liittymän jossa on yksi kiinteä WAN IP-osoite.

System Manager & EM100 ovat 'omassa' LAN verkossa jonka IP-osoiteavaruus ovat erillään WANosoitteista (eri kohteissa voidaan käyttää samoja LAN-osotteita AK-laitteissa).

WAN IP-osoite sen sijaan on Internet IP-osoite joka on yksilöllinen koko maailmassa.

Reitin vaatii omat asetukset, jotta WAN verkosta saadaan yhteyttä tiettyyn LAN osoitteseen.

Esim. D-Link DI-524 asetukset yllä olevan kuvan mukaan. (DI-524 tehdas IP 192.168.0.1, User name: admin Password: )

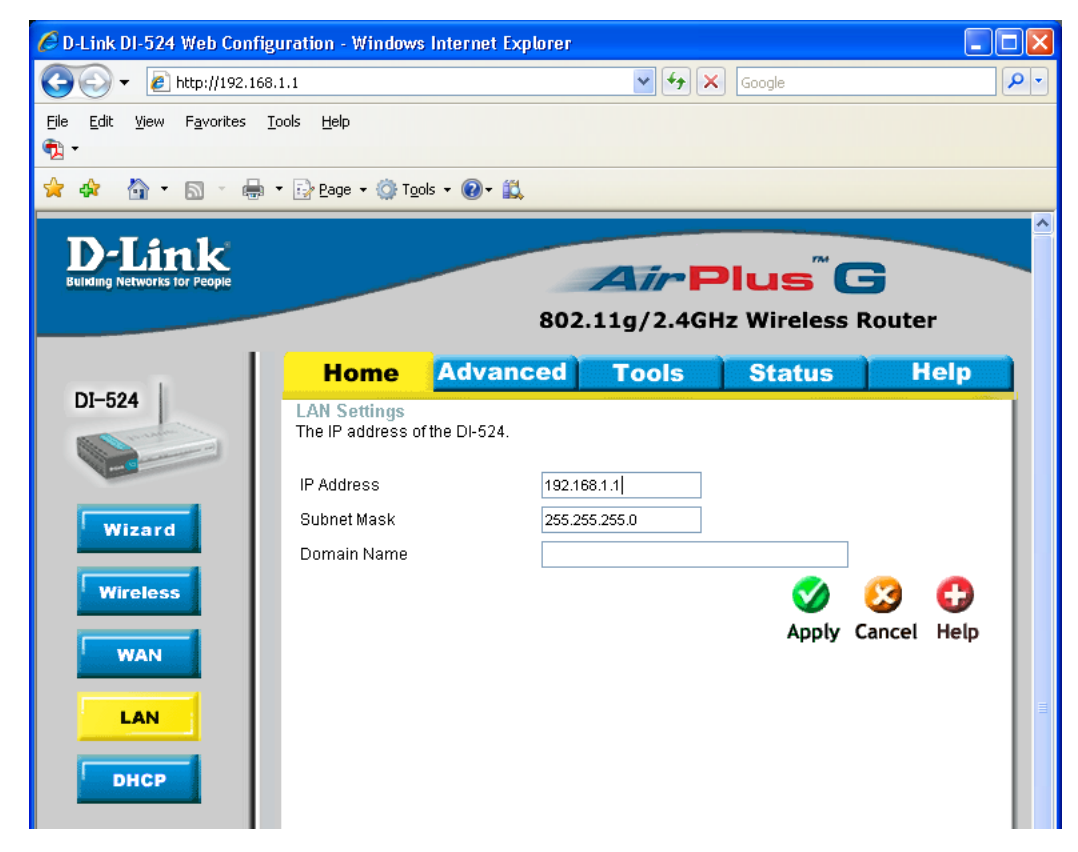

LAN asetukset

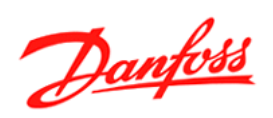

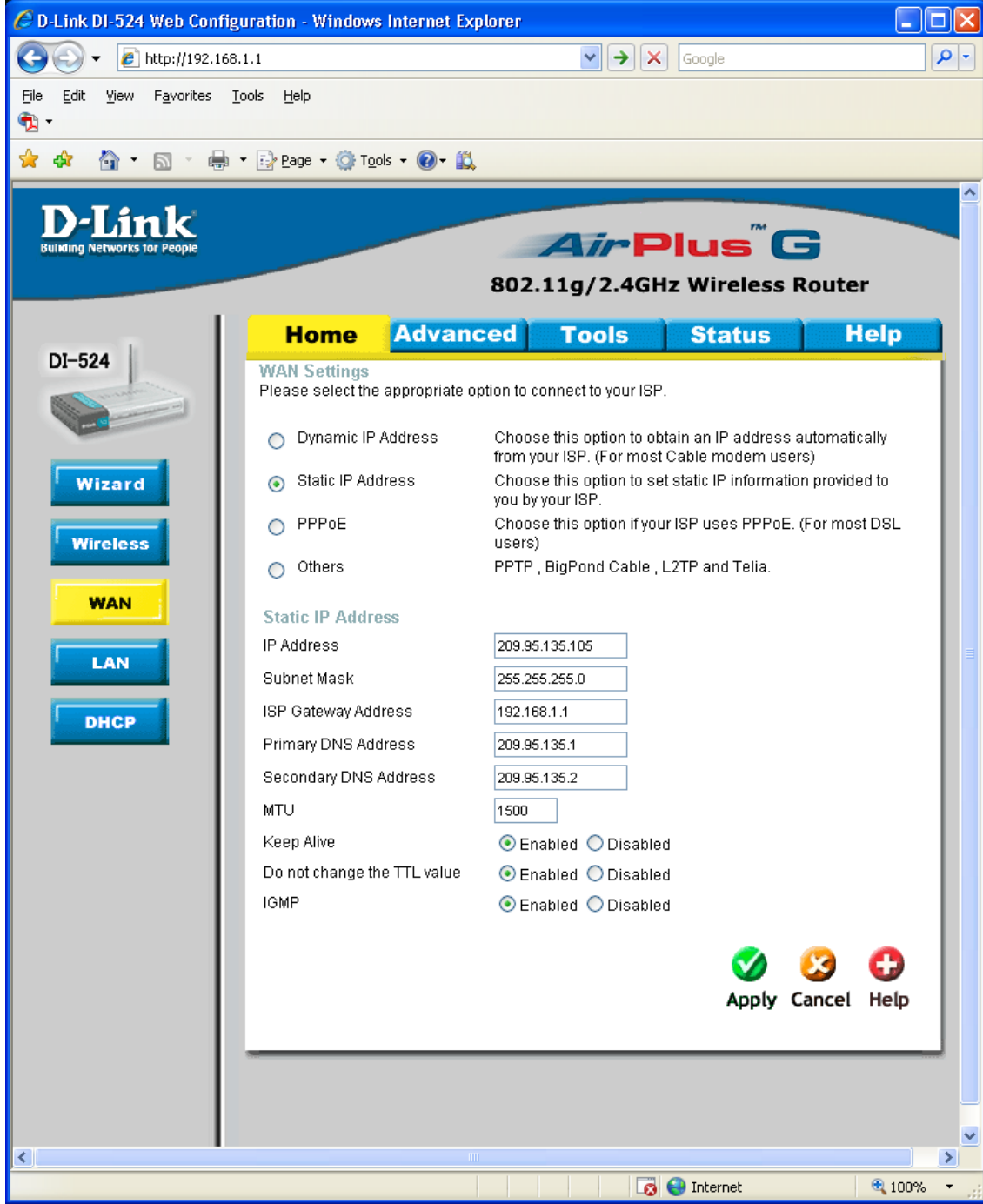

Määrittele palveluntarjoalta saamat WAN asetukset

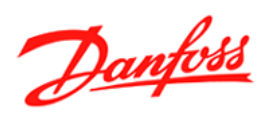

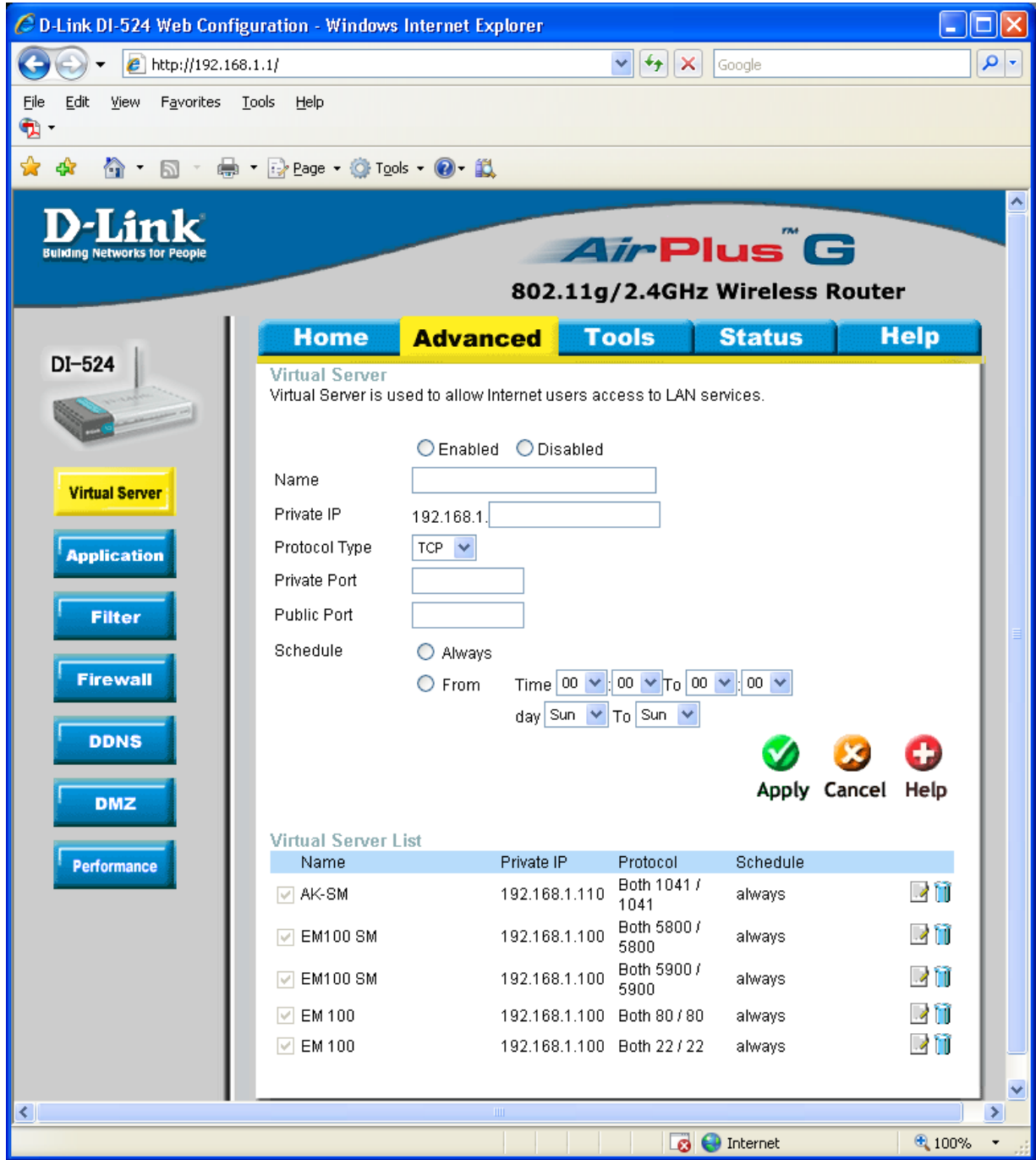

Määrittele AK-SM 'Port Forwarding'. Kuvassa myös tarvittavat asetukset EM 100 varten.